There are two types of linking within Partner Portal:

- Linking a user's Partner Portal account to a Medicaid ID. This allows the 1. Partner Portal user to perform Maintenance or Revalidation on the Medicaid ID.
- 2. Linking a Medicaid ID to another Medicaid ID. This allows a Group to bill on behalf of the Provider.

## **Linking a Medicaid ID to a Partner Portal Account**

In order to work on behalf of an Individual, Group or Entity Medicaid ID, the user's Partner Portal account must be linked to the Medicaid ID. There are two ways a user can link their Partner Portal account to a Medicaid ID:

- **New Medicaid ID:** when a New Enrollment application is approved by DMS, a Medicaid ID is generated and the user who started the application is linked.
- **Technical Support Center:** if in need of assistance linking a Medicaid ID, call the Support Center at 877-838-5085, then select Option 1, then Option 1 again to speak with a representative. They will request the following information:
	- Medicaid ID
	- Provider's First and Last Name
	- Provider's SSN or FEIN
	- User's email address

## **Linking to Another Medicaid ID**

New and existing Medicaid IDs can be linked to other Medicaid IDs. This is typically done for billing purposes. It is important to note that there are restrictions on which Medicaid IDs can be linked to each other.

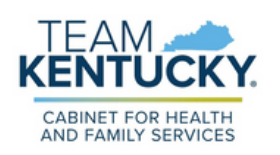

Users requesting a new Medicaid ID can request to be linked by completing the applicable screens in the New Enrollment application.

Users with existing Medicaid IDs must complete a Maintenance or Revalidation to update linkage information.

- **Linking Group Members:** the following information is required to link to an  $\bullet$ existing Medicaid ID on their applicable screens:
	- Provider Medicaid ID
	- $\bullet$  NPI
	- FEIN
- **1.** Linking an Individual Medicaid ID to a Group Medicaid ID
	- On the 5.0 Provider Group Linkage screen, enter:
		- o Group Medicaid ID
		- o Group FEIN
	- Select Search
		- Find Provider
	- Select Add

**2.** Select Save & Next.

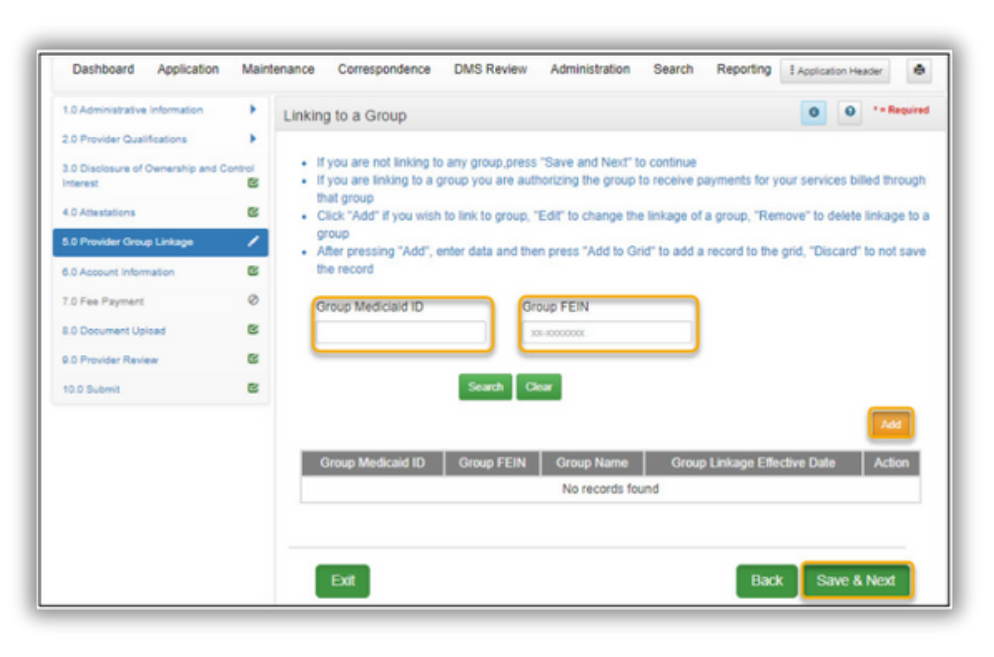

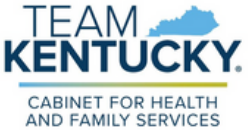

## **1.** Linking a Group Medicaid ID to an Individual Provider

- On the 1.5 Add Group Members screen, enter:
	- Provider Medicaid ID.
	- o Provider NPI
- Select Search
- Select Add to link the Individual Provider Medicaid ID to the Group Medicaid ID

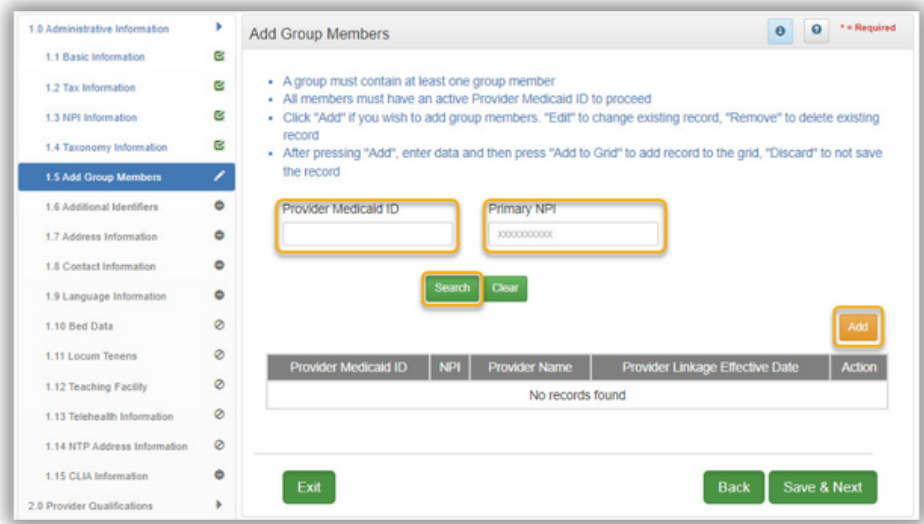

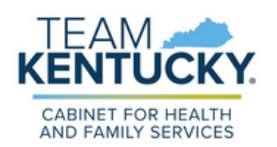

- Confirm Medicaid ID
- Enter the Provider Linkage Effective Date
- Select Add to Grid

**2.** Select Save & Next.

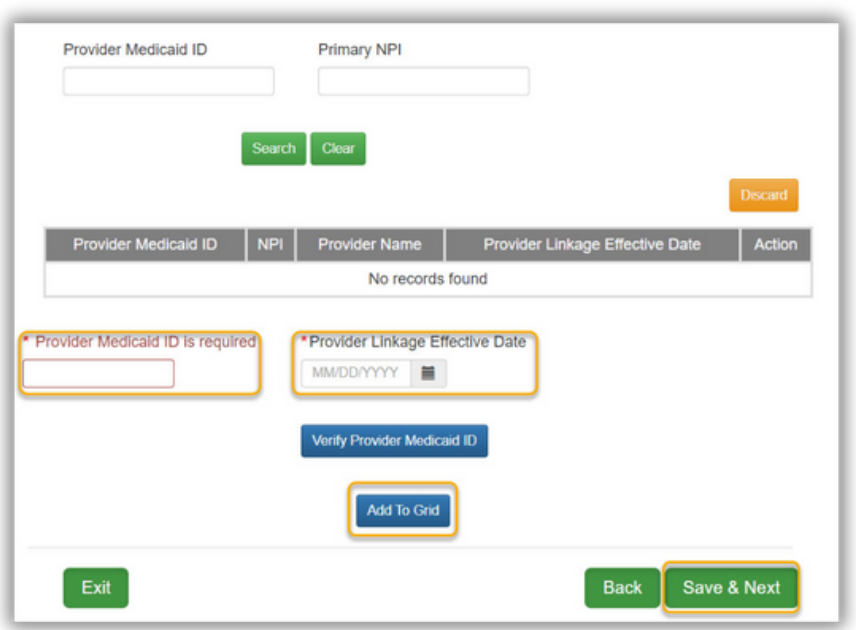

- Form [MAP-347](https://www.chfs.ky.gov/agencies/dms/MAPForms/MAP347.pdf) will be required on the 8.0 Document Upload screen when an Individual Medicaid ID is linked to a Group Medicaid ID file on the 1.5 Add Group Members screen.
- Any CA that is linked to the Group will have access to all the Individual Provider Medicaid IDs linked to the Group.

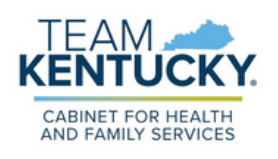

For further assistance with navigation, invitations, or account creation please contact the Partner Portal Technical Support Center at 877-838-5085. Select option 1 and option 1, again, to speak with a customer service representative.